## Viewing Payable Time - Details

| Step | Action                                                                                                    |
|------|----------------------------------------------------------------------------------------------------|
| 1.   | Click the Manager Self Service link.  D Manager Self Service                                                                                    |
| 2.   | Click the Time Management link.  Time Management                                                                                                |
| 3.   | Click the View Time link.  View Time                                                                                                    |
| 4.   | Click the Payable Time Detail link.  Payable Time Detail                                                                                        |
| 5.   | There are many ways to search for employees.  Click the Look up button next to Group ID.                                                        |
| 6.   | Click the Look Up button.  Look Up                                                                                                    |
| 7.   | Select the appropriate group ID that begins with a <b>B</b> to view those bi-weekly employees.                                                  |
| 8.   | Click the Get Employees button.  Get Employees                                                                                                  |
| 9.   | Select the appropriate employee from the list generated by your search. There may be additional pages for you to click through.                 |
| 10.  | The end date will default to the end of the current pay period (based on the employee selected), and the start date will reflect 30 days prior. |
| 11.  | Enter the desired information into the <b>Start Date</b> field.                                                                                 |
| 12.  | Enter the desired information into the <b>End Date</b> field.                                                                                   |
| 13.  | Click the <b>Refresh</b> button.                                                                                                    |
| 14.  | Payable time for the employee is now displayed.                                                                                                 |
| 15.  | You can view additional employees by using the <b>Previous Employee</b> and <b>Next Employee</b> buttons located on the page.                   |
| 16.  | You can also filter reported time to find more specific data.  Click the <b>Arrow</b> to expand the <b>Payable Status Filter</b> button.        |
| 17.  | Click the Clear All link.  Clear All                                                                                                    |

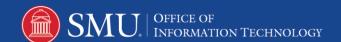

| Step | Action                                                                                                    |
|------|----------------------------------------------------------------------------------------------------|
| 18.  | Now that all of the boxes are unchecked you can select payable time that would fall only under the categories that you select. |
| 19.  | Click the <b>Refresh</b> button.                                                                                               |
| 20.  | The employee's payable time, filtered by status, is now displayed.                                                             |
| 21.  | To return to the employee selection screen, click the <b>Return to Select Employee</b> link.  Return to Select Employee        |
| 22.  | End of Procedure.                                                                                                    |